# **2023 年度入学試験(令和5年度)**

# **インターネット出願利用ガイド ― 受 験 生 用 ―**

**目次** 

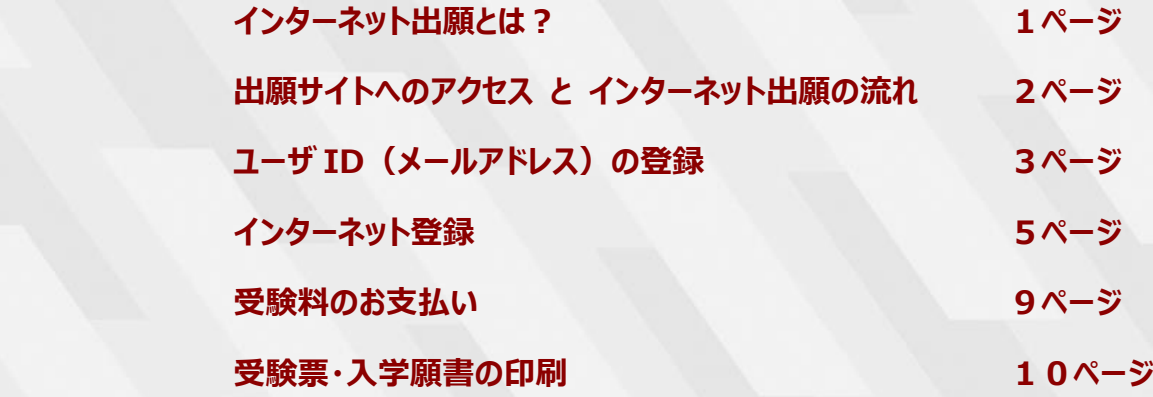

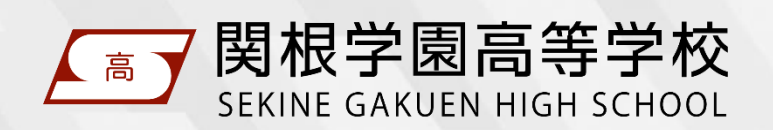

この利用ガイドは、本校ホームページからダウンロードすることができます。

### インターネット出願とは?

- ◇ 受験生が、インターネットに接続できる端末(パソコン・スマートフォン・タブレット端末など) を利用して、本校ホームページの出願サイトから出願手続きを行う出願です。
- ◇ 受験料のお支払いは、各種クレジットカード、コンビニエンスストア、ペイジー(金融機関 ATM・ネットバンキング) をご利用いただけます。

### VISA Mastercard DCB MEETING DISCOLUTION CONTACT (NUMBER OF DELIGION OF SCIENCE OF SCIENCE OF SCIENCE OF SCIENCE OF SCIENCE OF SCIENCE OF SCIENCE OF SCIENCE OF SCIENCE OF SCIENCE OF SCIENCE OF SCIENCE OF SCIENCE OF SCIENCE

#### **インターネット登録期間 ――――――――――――――――――――――――――**

#### **育英推薦・スポーツ推薦・専願1次・併願**

令和 4 年 12 月 1 日(木) ~ 令和 5 年 1 月 6 日(金)12 時

#### **専願2次**

令和 5 年 2 月 13 日(月) ~ 3 月 17 日(金)17 時

※ 上記期間中に受験料の支払いを済ませて、中学校の先生に入学願書を提出してください。

※ 出願資格について必ず中学校の先生に確認してください。

#### **入学願書・調査書等受付期間**

#### **育英推薦・スポーツ推薦・専願1次・併願**

令和 5 年 1 月 10 日(火)9時 ~ 1 月 11 日(水)15 時

#### **専願2次**

令和 5 年 3 月 16 日(木)9 時 ~ 3 月 17 日(金)17 時

※ 中学校の先生はこの期間中に入学願書と調査書(該当する場合は調査書に加えて推薦書と奨学金申請書)を本 校窓口に持参又は郵送(必着)してください。

#### **インターネットに接続できる端末をお持ちでない方へ**

本校のパソコンをご利用いただきインターネット登録を行っていただくことができます。ご希望の場合、本校までご連絡ください。 なお、本校のパソコンを利用してインターネット登録を行う場合、受験料のお支払いはコンビニエンスストアでの納入とさせてい ただきますのでご了承ください。

また、本校で受験票・入学願書のプリントアウトサービスも実施いたします。 詳細は本校ホームページにてご確認ください

お問い合わせ先 025-523-2702(本校事務室)

### 出願サイトへのアクセス と インターネット出願の流れ

- ◇ 以下の URL または QR コードから本校ホームページにアクセスし、トップページの「インター ネット出願はこちらから」をクリックしてください。出願サイトに遷移します。
- ◇ 次ページ以降の説明にそって、インターネット登録を行ってください。

**https://www.sekinegakuen.com/**

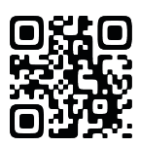

**推奨環境** パソコン・スマートフォン・タブレットからアクセスできます。

- <推奨ブラウザおよびバージョン>
	- ・ Microsoft Edge 最新版
	- ・ Chrome 最新版
	- ・ Safari 最新版
	- ・ Firefox 最新版

#### **インターネット出願の流れ ―――――――――――――――――――――――――**

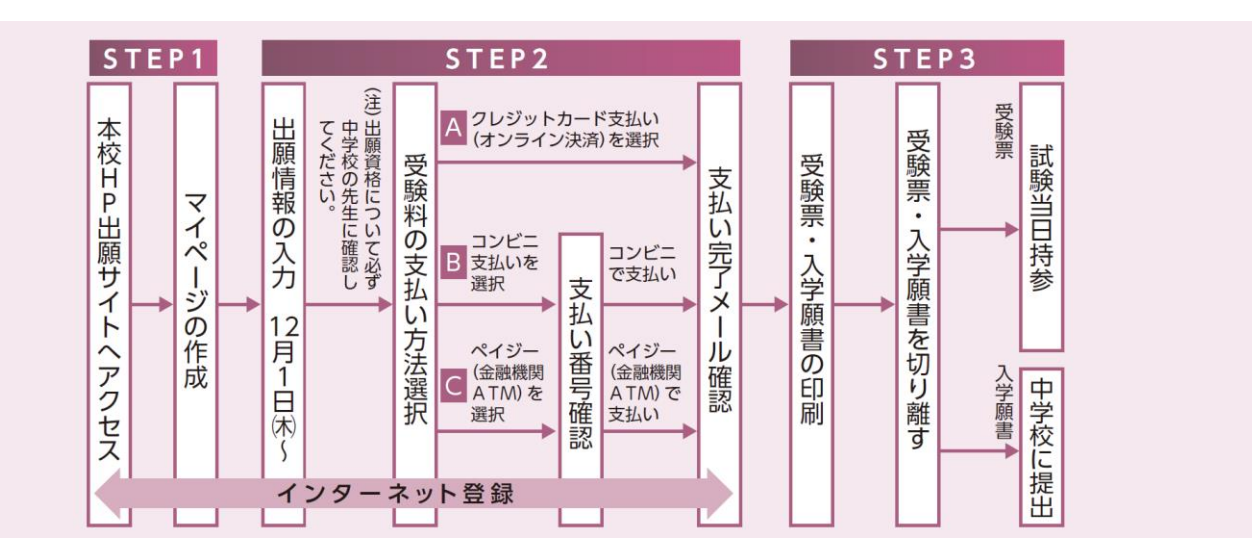

#### **インターネット出願についてのお問い合わせ**

#### **関根学園高等学校(事務室)**

 受付時間 8:30~17:15(土日・祝日を除く) 電話番号 025-523-2702

### ユーザID(メールアドレス)の登録

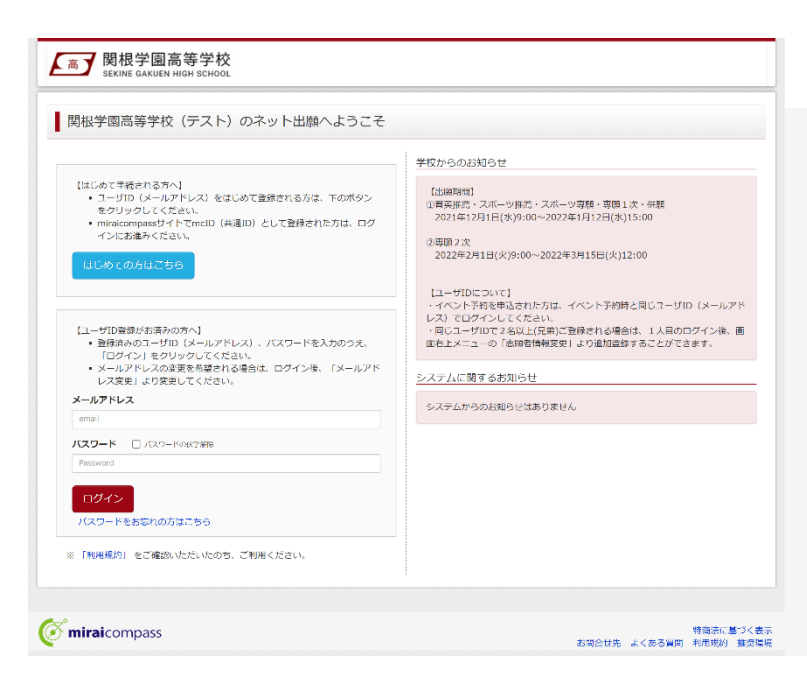

# STEP 1

ログイン画面の「はじめての方はこちら」からメー ルアドレス仮登録画面に遷移します。

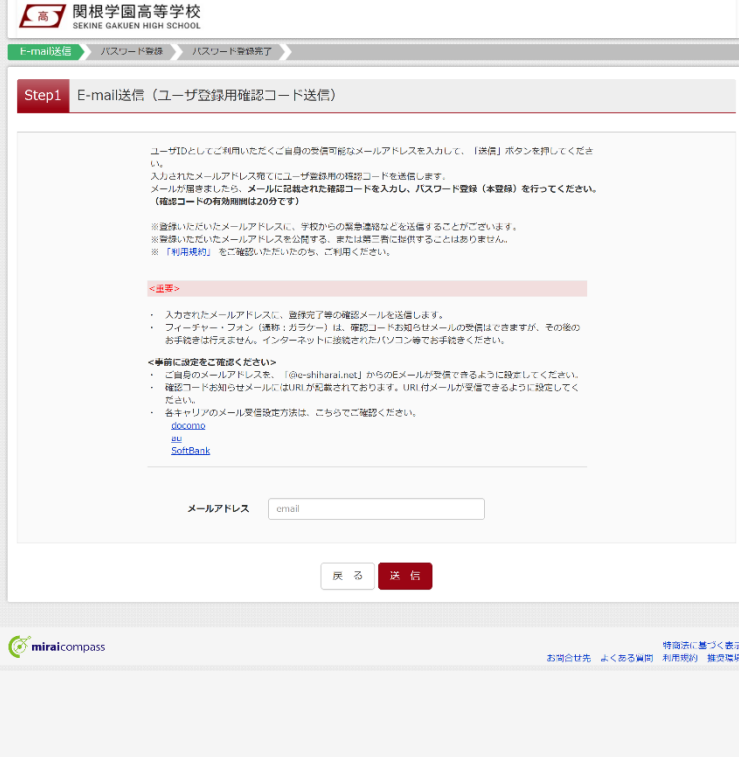

# STEP 2

ユーザ ID として使用するメールアドレスを入力 し、「送信」ボタンをクリックします。登録されたメ ールアドレスに、6 桁の数字の確認コードが送 信されます。

#### **メールアドレスについて**

登録いただくメールアドレスは、PC メールアドレス や Gmail 等フリーメールアドレスを推奨します。

各キャリア (docomo,au,SoftBank など) の メールアドレスを利用する場合は、「受信/拒 否設定」によっては確認メールが届かないことが あるため、事前に「@e-shiharai.net」を受信 指定してください。

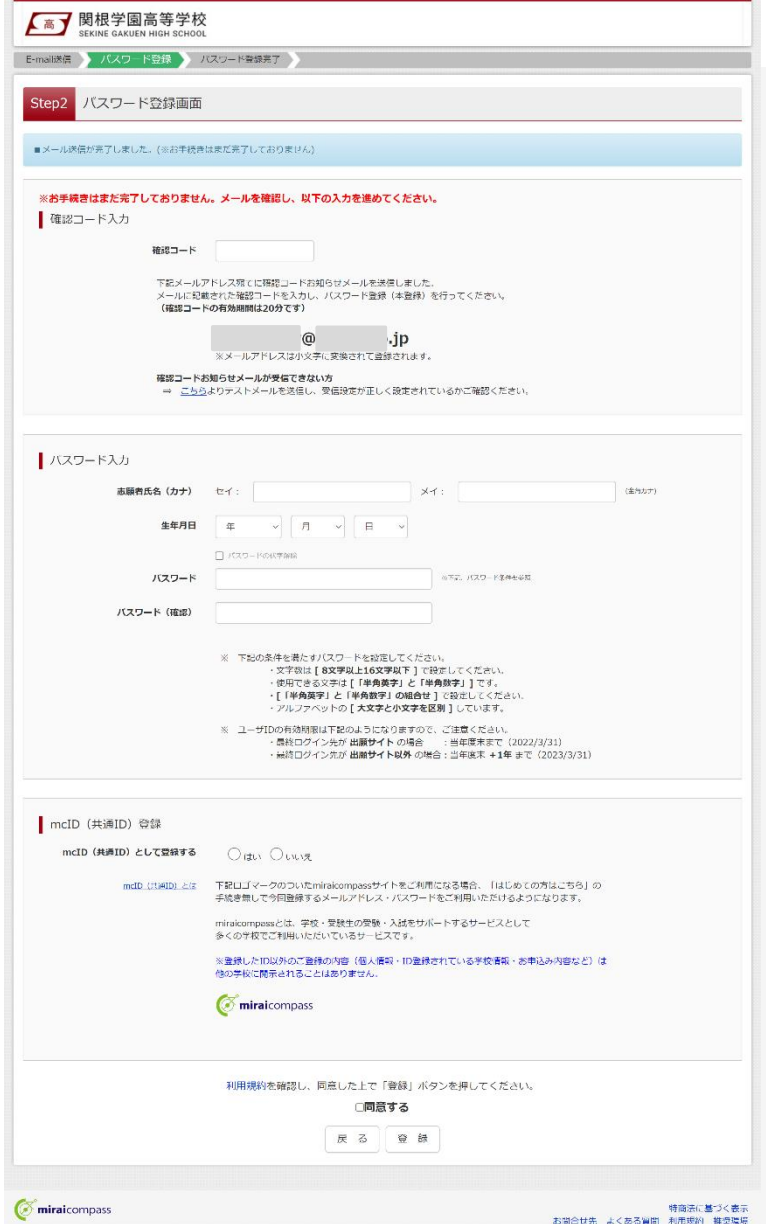

**▲ 大喜了 関根学園高等学校** 

Step3 パスワード登録完了

 $\oslash$  miraicompass

- E-mall送信 ノバスワード登録 ノバスワード登録完了

メールアドレスとパスワードが登録されました。<br>「ログイン」ボタンよりログインを行ってください。

ログインへ

-<br>お問合せ先 よくある質問 利用規約 推奨環境<br>お問合せ先 よくある質問 利用規約 推奨環境

 $x \rightarrow x \rightarrow x$  and  $\omega$  ip

# STEP 3

メールに記載された確認コードを入力し、パス ワードなどの必要情報を入力のうえ、「登録」ボ タンをクリックしてください。

※ 本IDをmcID(共通ID)として登録すると、 miraicompassを利用する複数の学校のインター ネット出願で「はじめての方はこちら」の手続きなし でログイン可能になります。

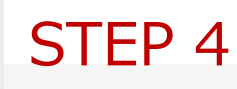

パスワード登録完了のメッセージが表示されま したら登録完了となります。引き続きインターネ ット出願登録を行う場合は、「ログイン」ボタン をクリックしてください。

### インターネット登録

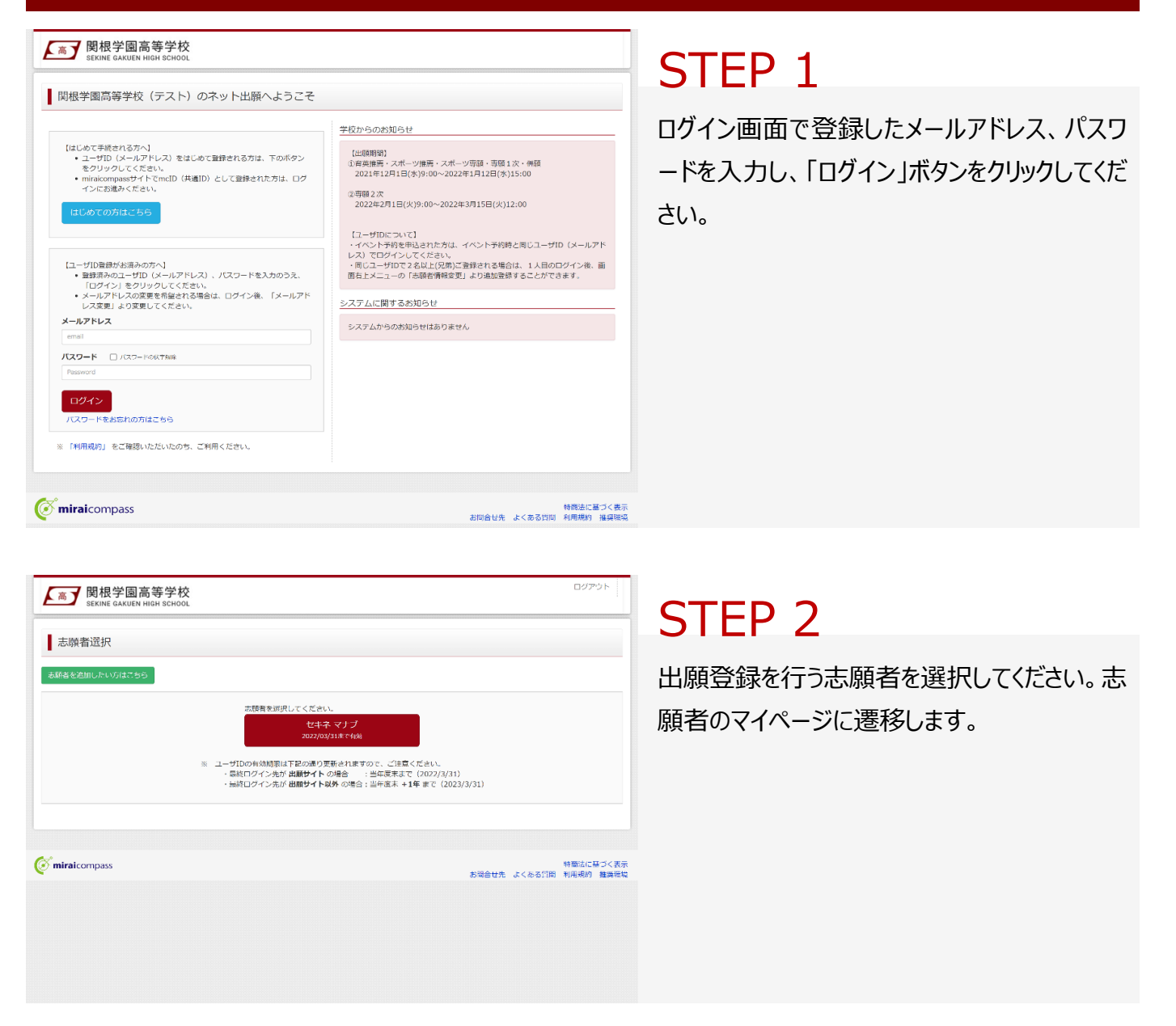

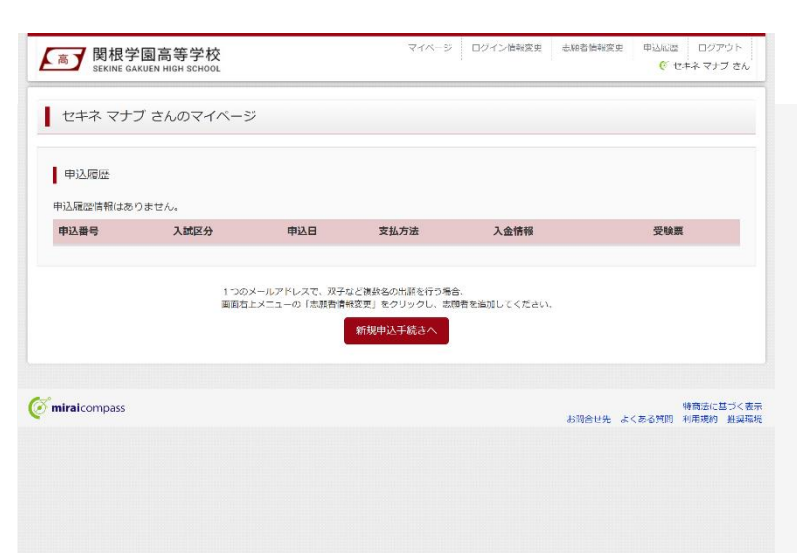

# STEP 3

**マイページ**で「新規申込手続きへ」をクリックし てください。

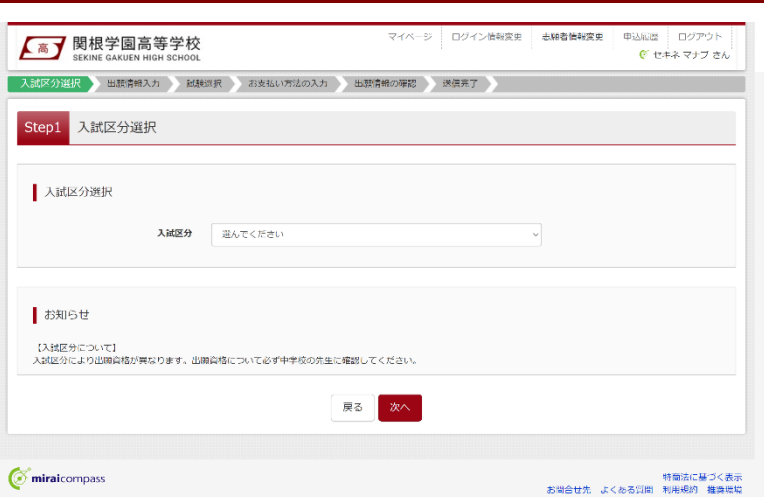

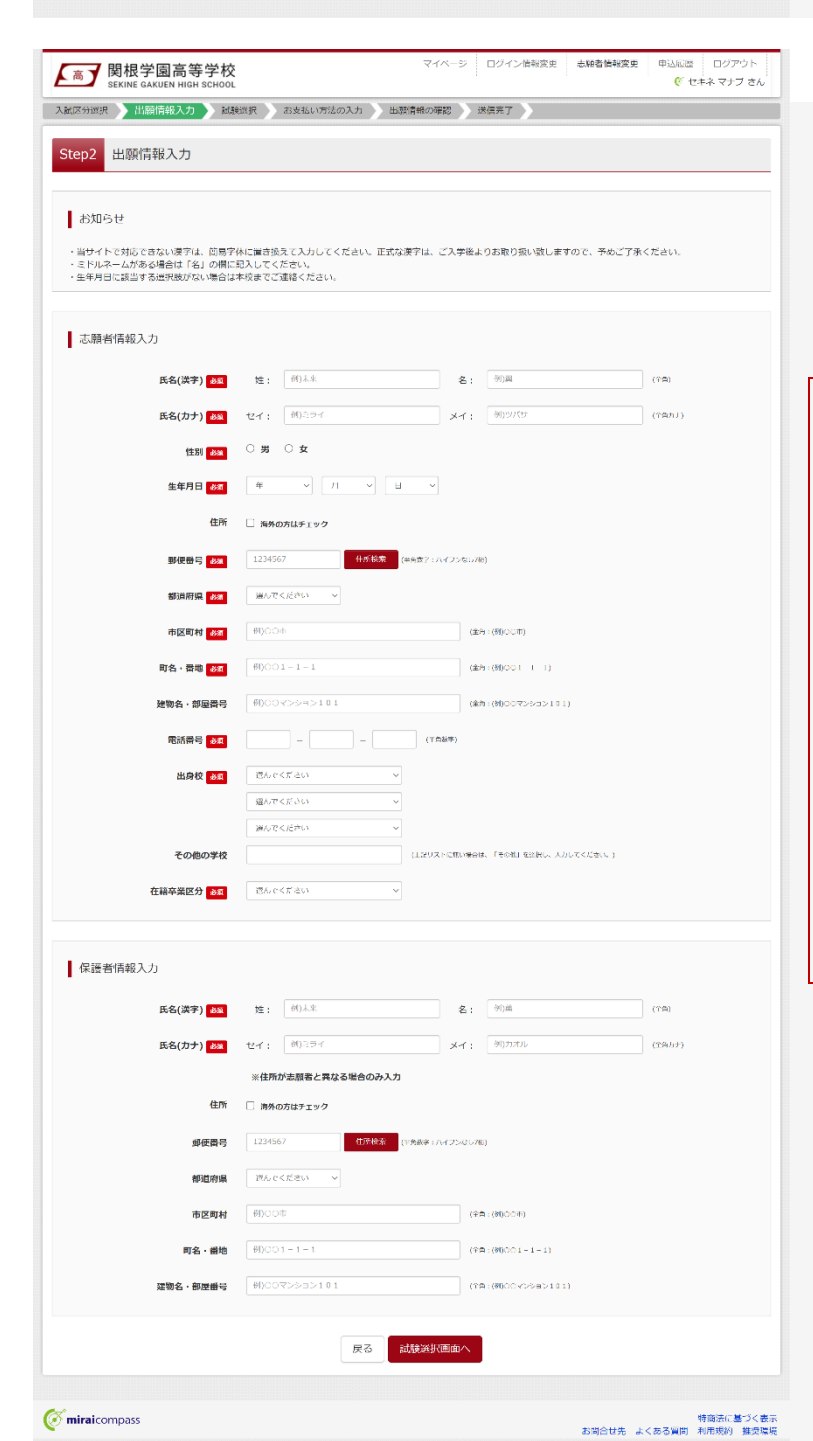

# STEP 4

**入試区分選択**画面で出願する入試の種類を 選択し、「次へ」ボタンをクリックしてください。次 いで利用規約が表示されますので、最後まで スクロールして「次へ」ボタンをクリックしてください。

※ 出願資格について必ず中学校の先生に確認 してください。

# STEP 5

**出願情報入力**画面で氏名・住所等の必要情 報を入力し、「試験選択画面へ」ボタンをクリッ クしてください。

#### **氏名(漢字)について**

出願サイトで対応できない漢字は、簡易字体に 置き換えて入力してください。正式な漢字は、ご 入学後よりお取り扱いいたします。

#### **生年月日について**

生年月日に該当する選択肢がない場合は、本 校までご連絡ください。

#### **志望部活動について**

「スポーツ推薦入学試験」に出願する場合は、 志望部活動の入力欄が表示されます。該当の 選択肢を選んでください。

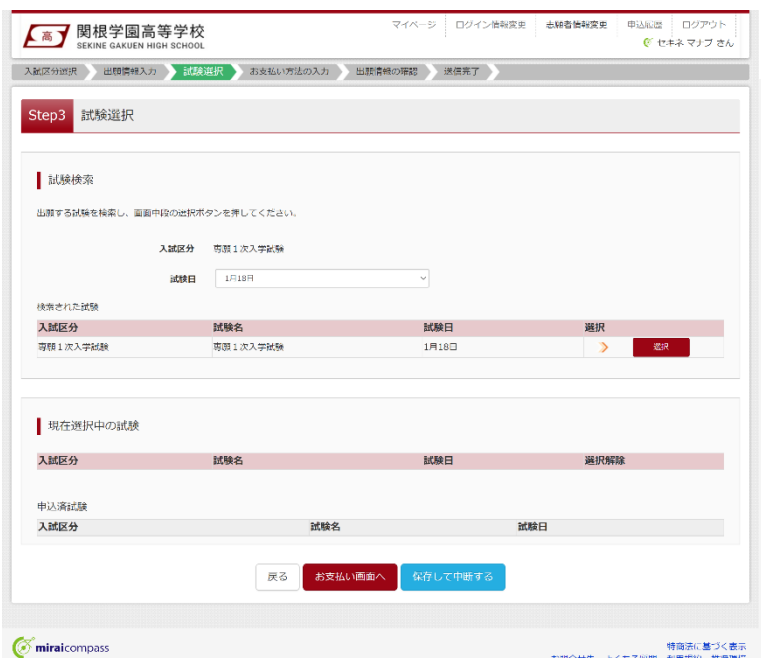

# STEP 6

**試験選択**画面で表示されている入試区分を 確認し、試験日を選択してください。検索され た試験で誤りがなければ「選択」ボタンをクリック してください。次いで「お支払い画面へ」ボタンを クリックしてください。

※ お支払い手続きに進まずに一時保存する場合 は、「保存して中断する」ボタンをクリックしてください。

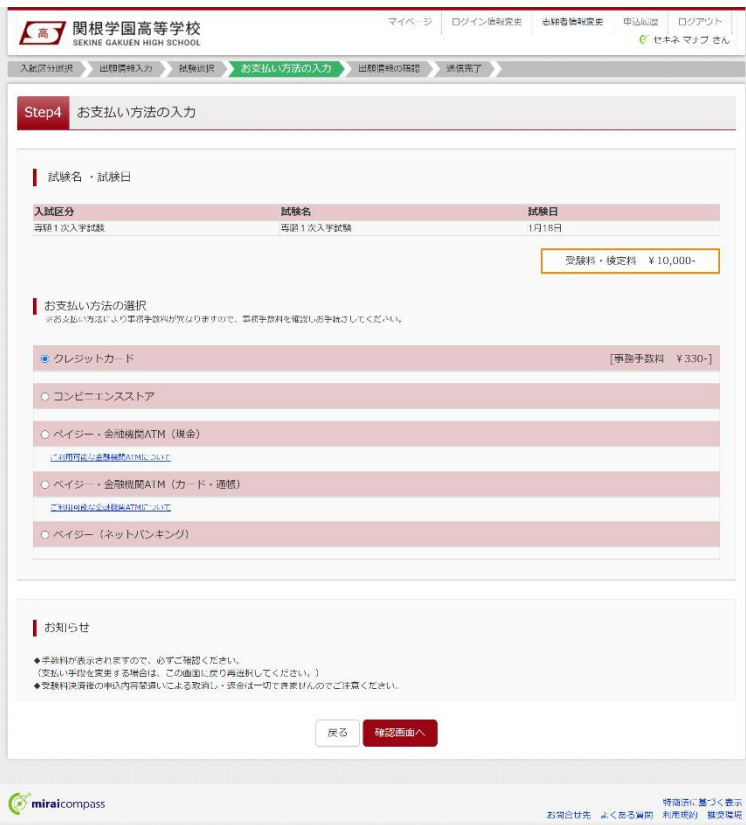

# STEP 7

**お支払方法の入力**画面でお支払い方法を選 択し、「確認画面へ」ボタンをクリックしてください。

※ クレジットカードを選択した場合、次の画面でカ ード番号等必要事項を入力してください。

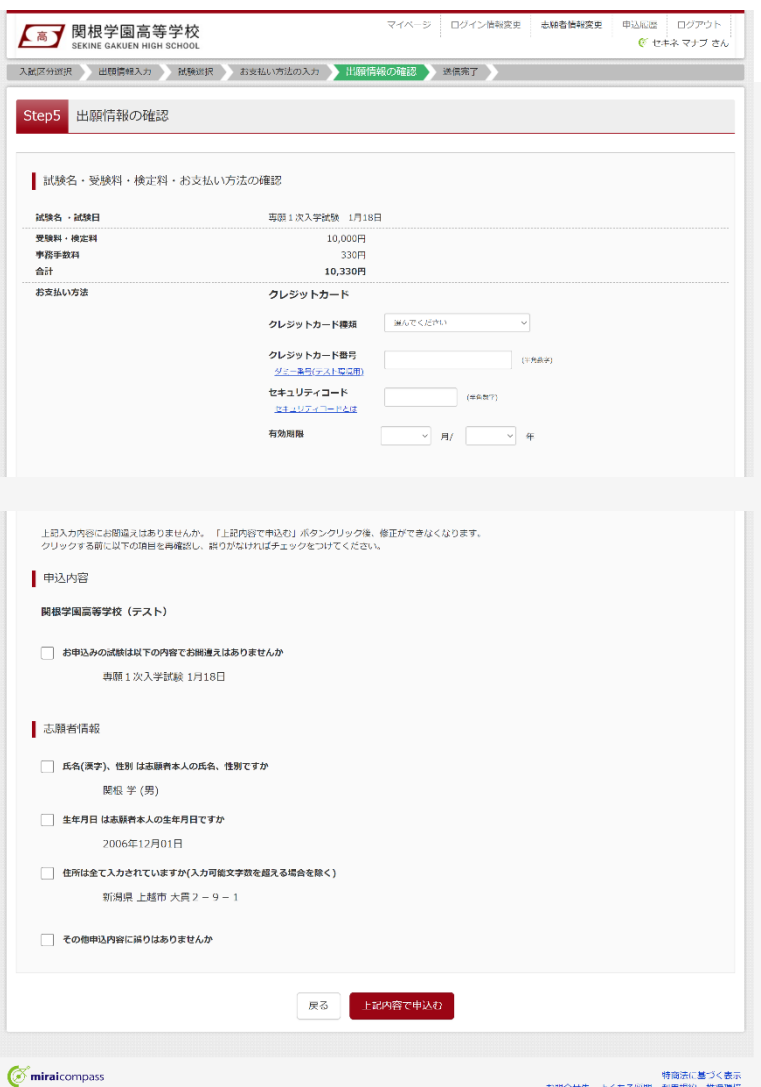

# STEP 8

**出願情報の確認**画面で、ここまでに入力した 出願情報に誤りがないか確認してください。誤 りがなければ申込内容、志願者情報にチェック を付加し、「上記内容で申込む」ボタンをクリッ クしてください。

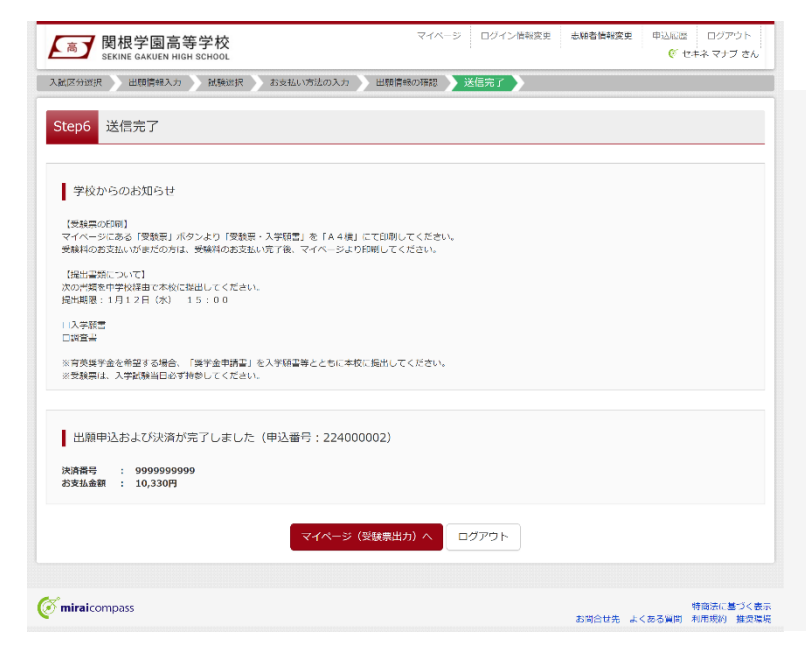

## STEP 9

**送信完了**のメッセージが表示されましたら出願 情報の送信完了となります。クレジットカード以 外のお支払方法を選択された方は、お支払期 限までに受験料のお支払いを完了させてくださ い。

**JCB** 

**VISA** MasterCard

 $\bigcirc$  Diners Club

### 受験料のお支払い

### **クレジットカードでのお支払い ――――――――――――――――――――――――**

お支払方法の選択後、出願情報の確認画面でカード番号などの必要事項を入力してください。

インターネット登録の流れのなかでお支払いが即時完了します。

### **コンビニエンスストアでのお支払い ――――――――――――――――――――――**

インターネット登録で出願情報の送信が完了すると、お支払い先として選択したコンビニエンスストアでの払込 票番号が表示されます (払込票番号はご登録のメールアドレスにも送信されます)。

#### **各コンビニエンスストアのお支払い手順**

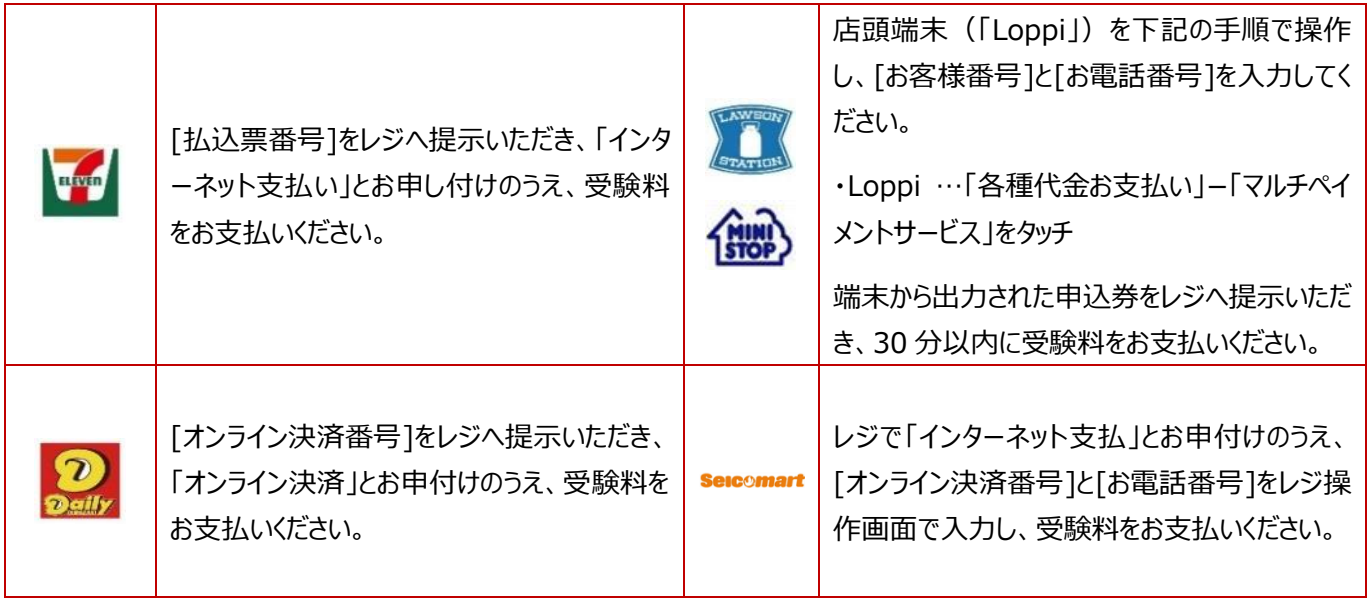

### **ペイジー(金融機関 ATM)でのお支払い ――――――――――――――――――**

インターネット登録で出願情報の送信が完了すると、収納機関番号・お客様番号・確認番号が表示されます (収納機関番号・お客様番号・確認番号はご登録のメールアドレスにも送信されます)。

ペイジー対応ATM を操作し、収納機関番号・お客様番号・確認番号を入力し、受験料をお支払いください。

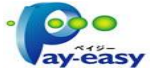

### **ペイジー(ネットバンキング)でのお支払い ――――――――――――――――――**

インターネット登録で出願情報の送信が完了すると表示される「お支払いはこちら」をクリックしてください。ネット バンクのサイトを操作し、受験料をお支払いください。

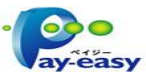

### 受験票・入学願書の印刷

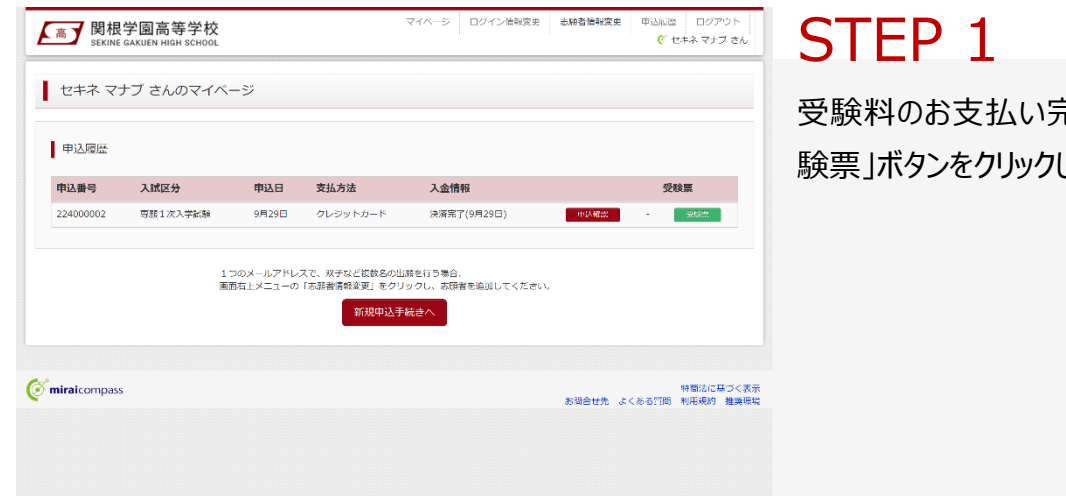

ミ了後、マイページの「受 してください。

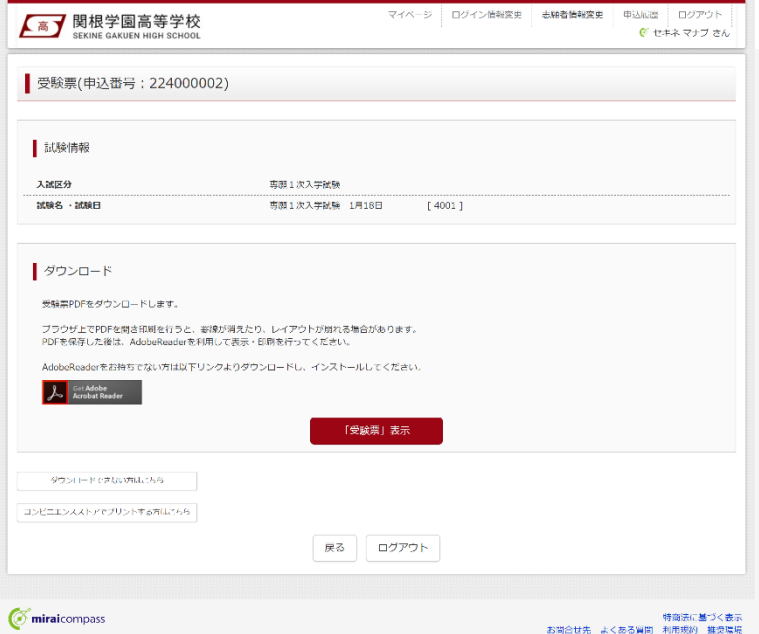

### STEP 2

「受験票表示」ボタンをクリックすると、受験票・ 入学願書を PDF ファイルで取得できます。

・受験票・入学願書を登録されているメールアドレ スに送信したい場合、「ダウンロードできない方はこ ちら」ボタンをクリックしてください。

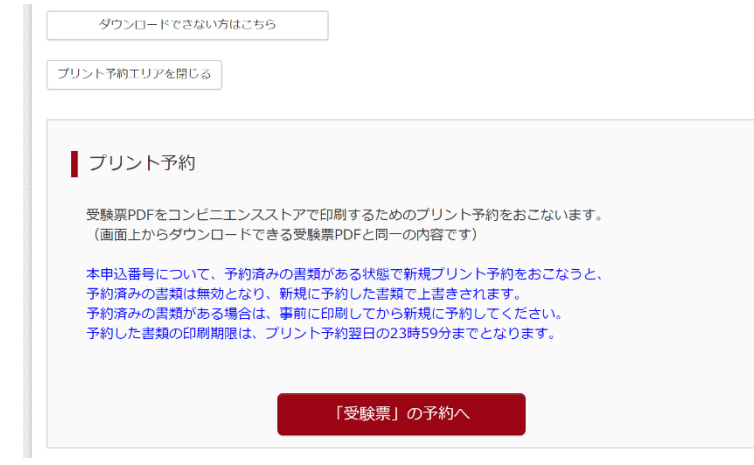

# STEP 3

取得した PDF ファイルをご自宅のプリンター等 で印刷してください。

受験票・入学願書をコンビニエンスストアのマル チコピー機で印刷したい場合、「コンビニエンス ストアでプリントする方はこちら」をクリックして、 プリント予約をしてください(マルチコピー機の 利用には、別途料金が必要です)。